## **eduroam Setup Instruction Windows**

1. In order to set up your connection eduroam, you must first connect to the **"setupeduroam-on-your-device"** wireless network. Once you're connected, please continue to **Step 2**.

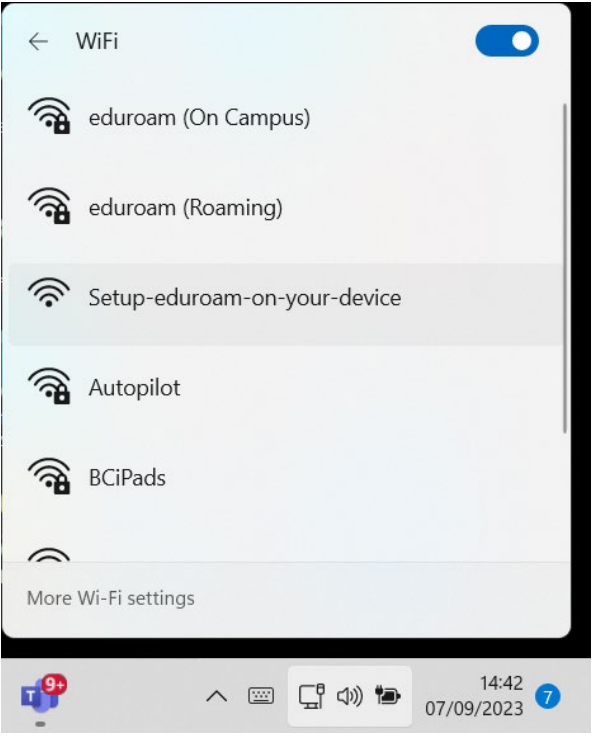

2. Open **Microsoft Edge** and navigate to [https://geteduroam.app](https://geteduroam.app/) and click the Windows icon to download the software. Run the file that downloads.

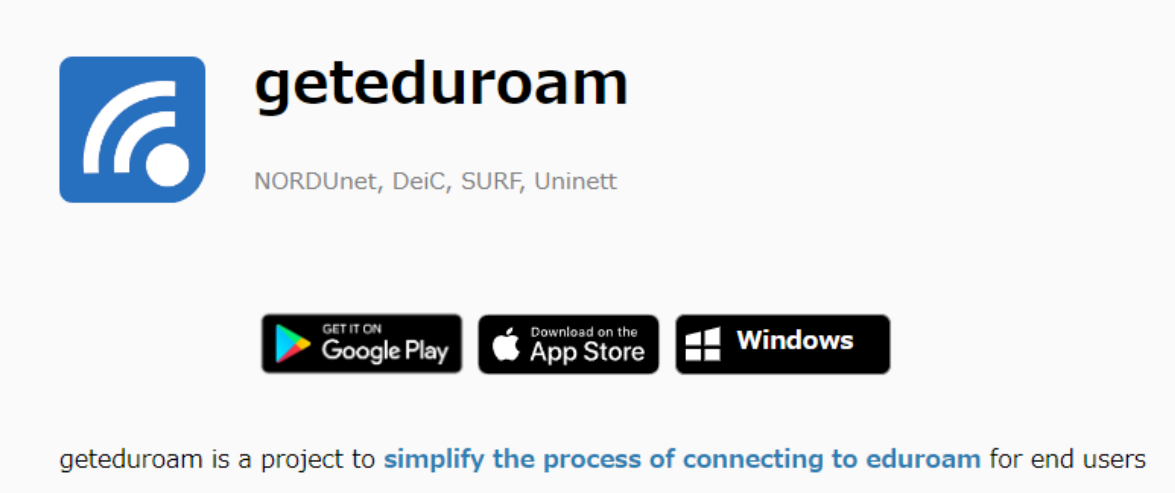

3. Click Connect to eduroam

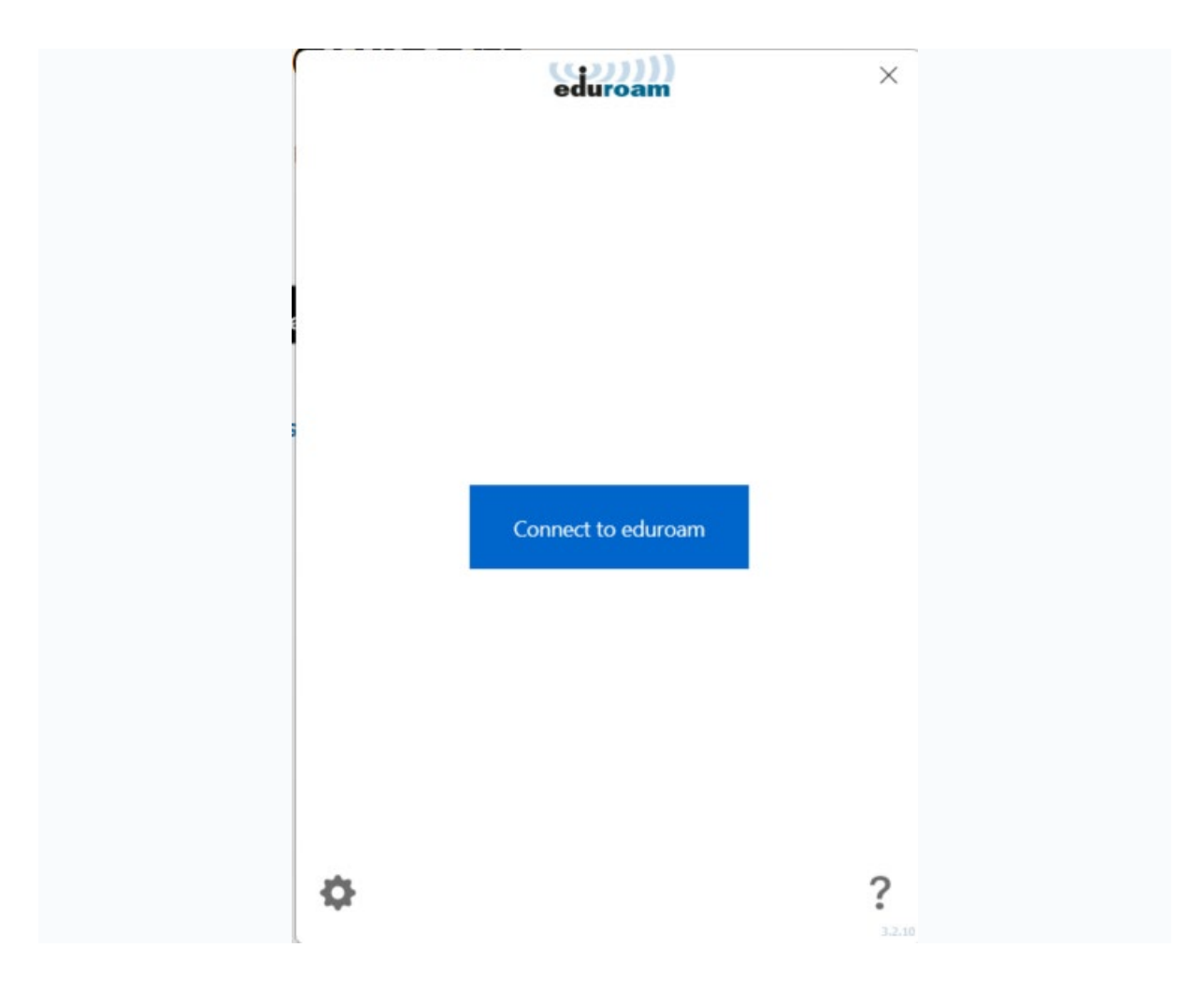

3. Type in **'Boston'** then select **'Boston College [UK]** from the list and click **Next**

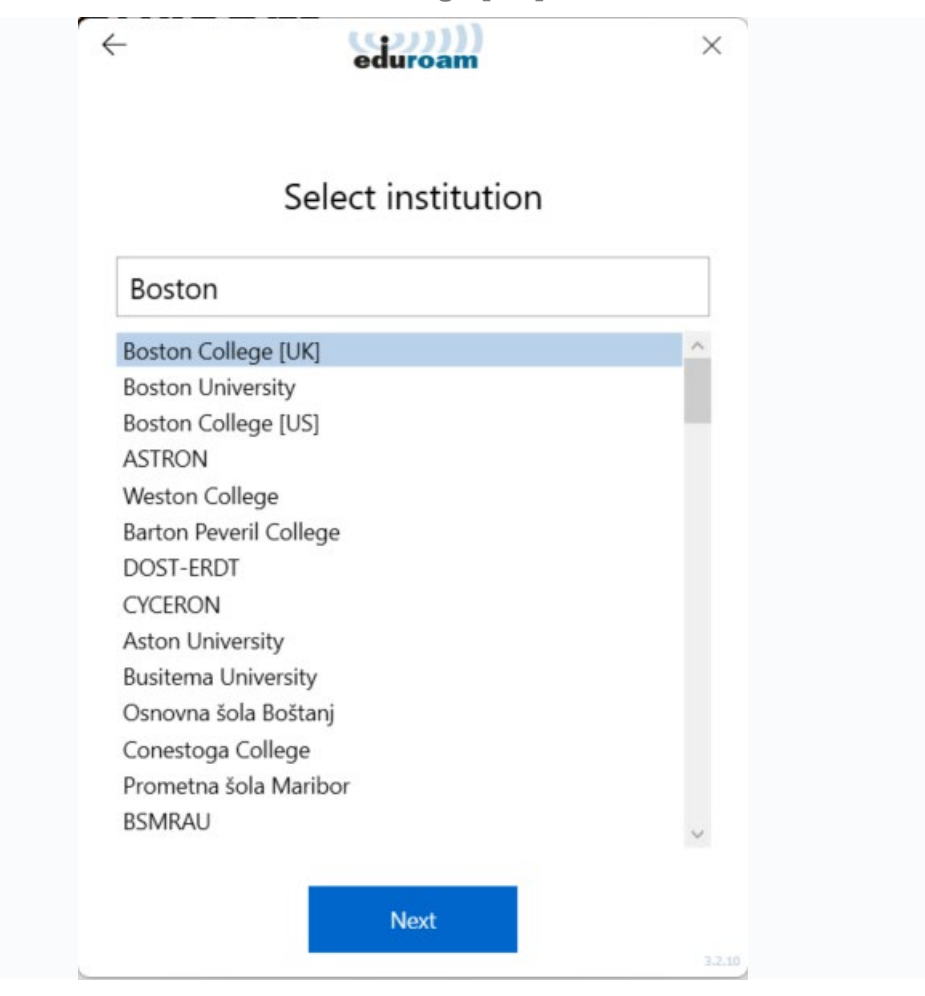

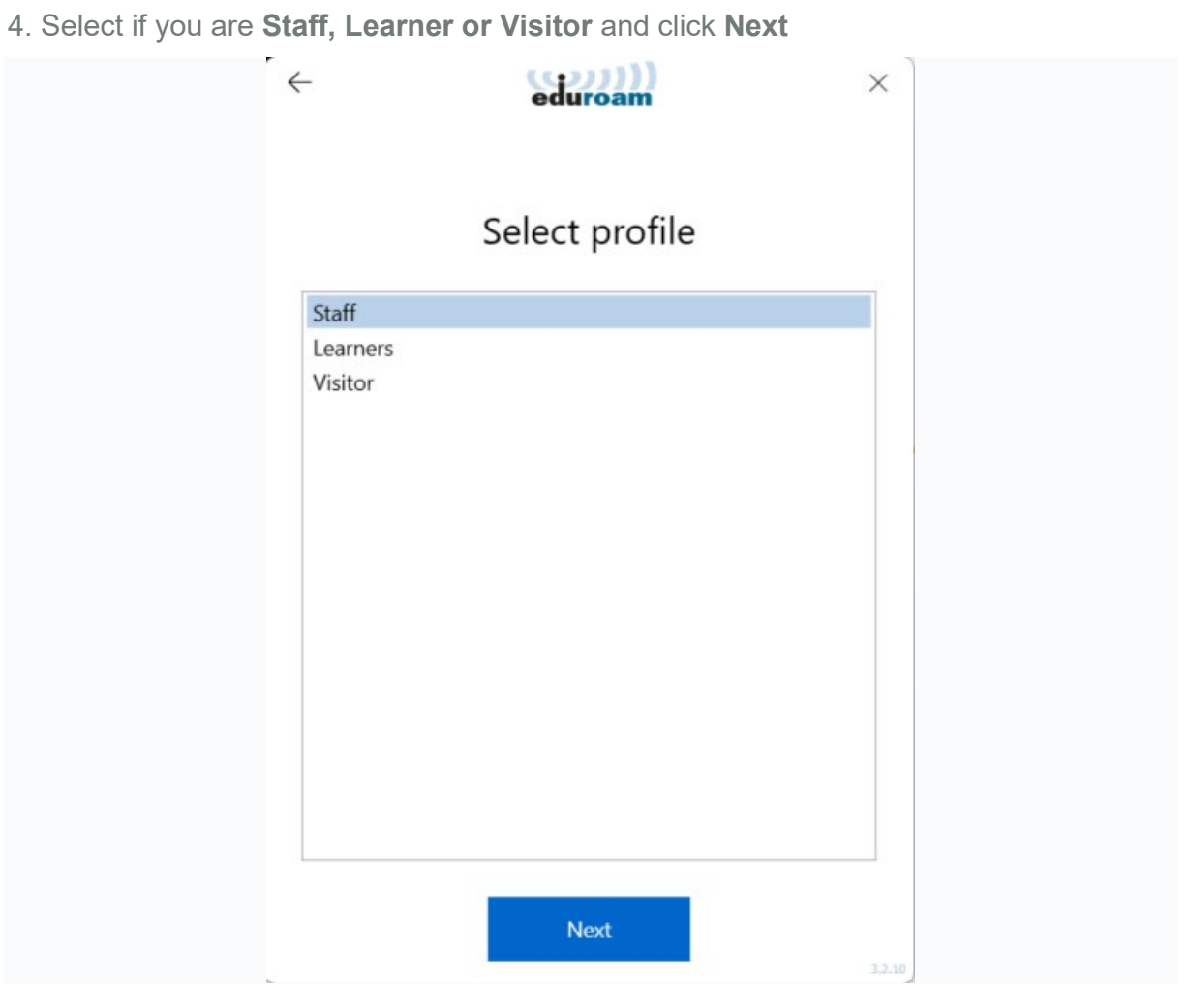

4. Click **Next** on this screen

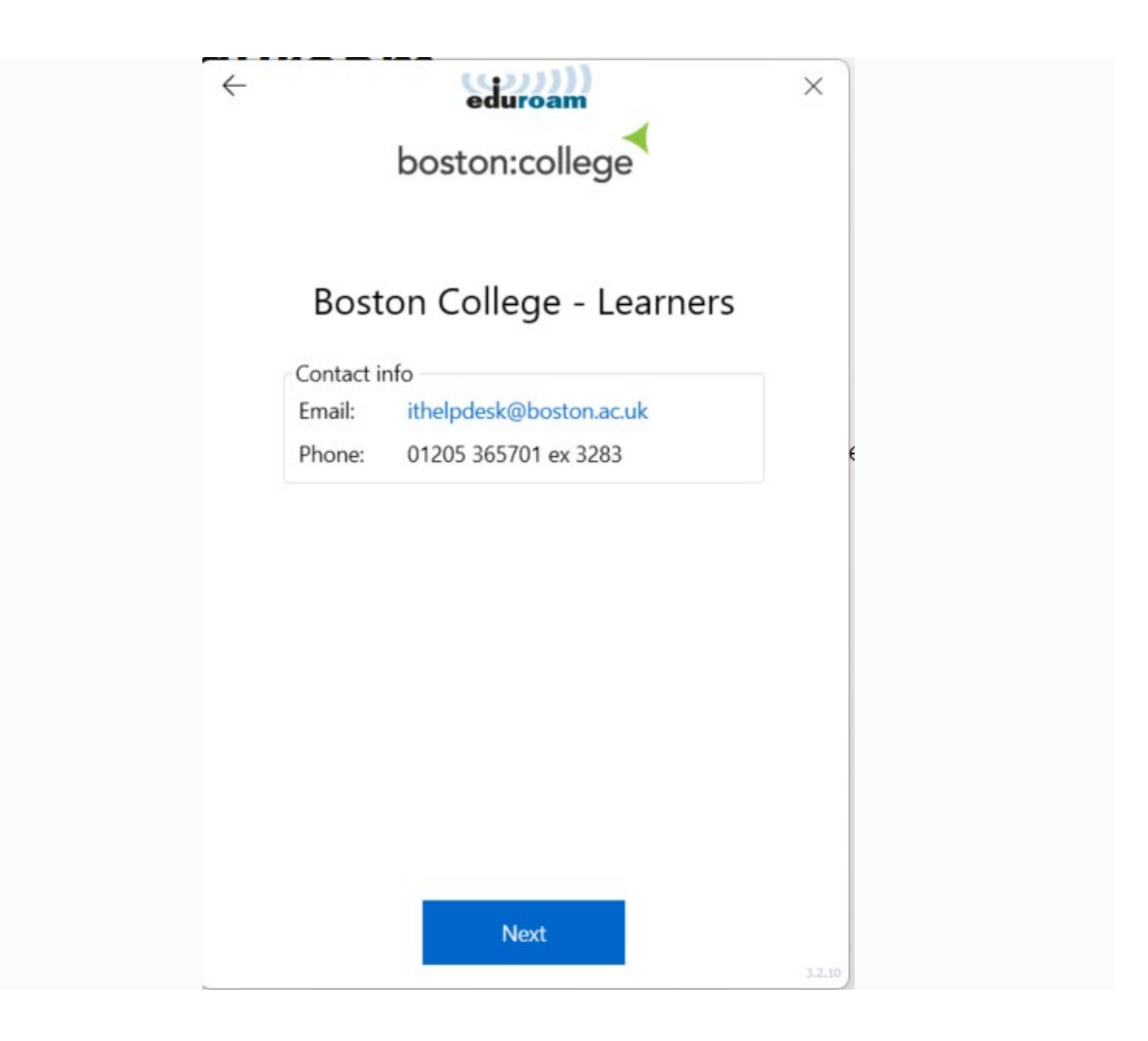

5. Type in **your email address and password** then click **Connect**

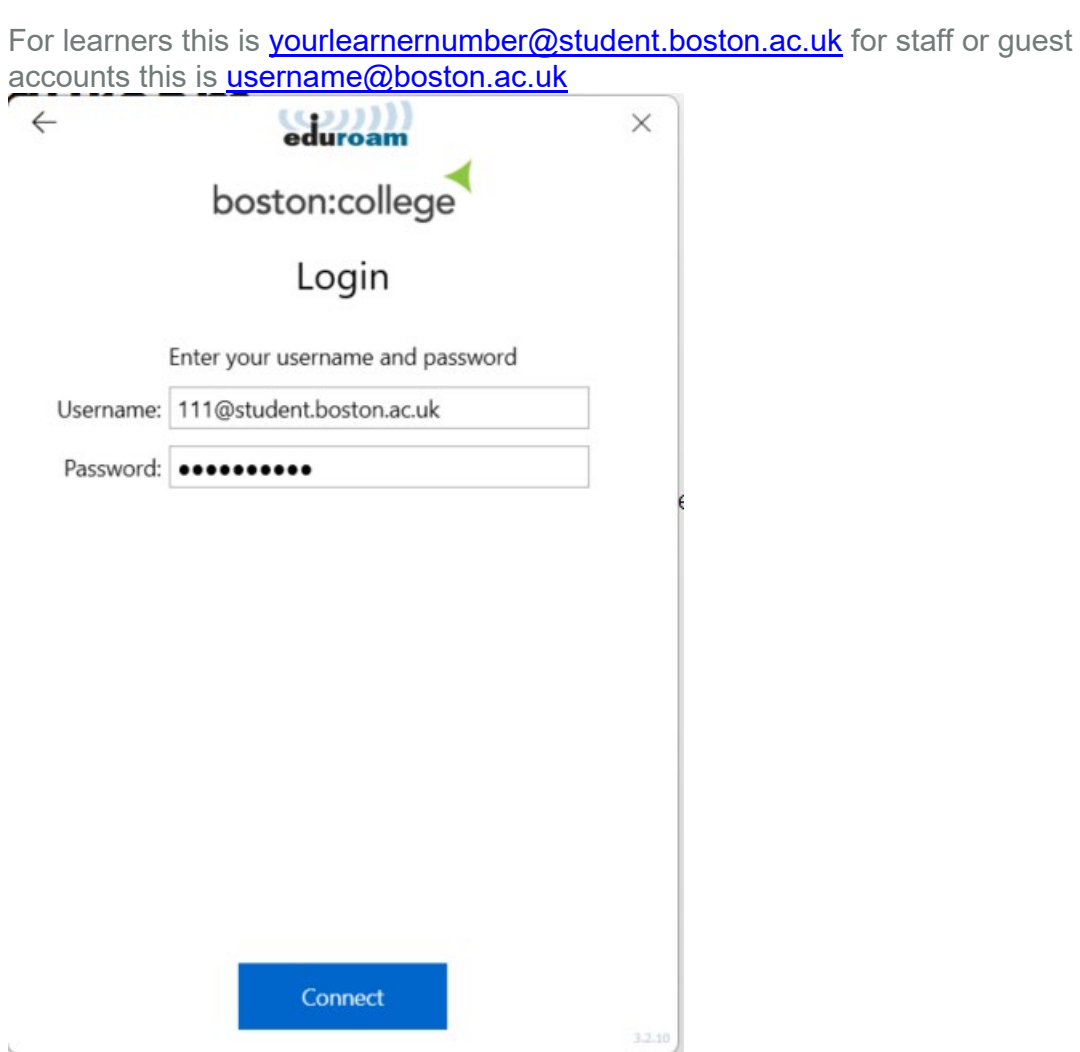